## **Discharge – Inpatient Discharge Instructions**

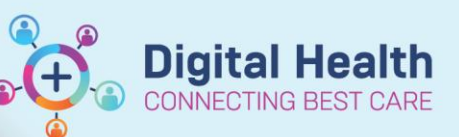

**Digital Health Quick Reference Guide** 

## **This Quick Reference Guide will explain how to:**

• Create Patient Discharge Instructions for inpatients

## **Discharge – Inpatient Discharge Instructions**

- 1. From the Table of Contents click on either Allied Health View or Nurse View
- 2. Click on the Discharge tab
- 3. Scroll to the Discharge Planning section
- 4. Click on the '+' and select Patient Discharge Information from the drop down list
- 5. Select Discharge Education (Nursing) Information from the navigation menu. Note that this column may be partially obscured on some screens
- 6. Fill out the relevant details in the form
- 7. Click the green tick to sign and save the form
- 8. To provide basic instructions for the patient to follow when they are at home. Scroll to the Patient Instructions sections to enter details
- 9. Click Save. Once saved the information will remain present under Patient Instructions for the rest of the admission
- 10. The Nurse responsible for discharging the patient will create the Patient Discharge Instructions and provide a copy to the patient. Select Patient Discharge Instructions and provide a copy to the patient. Select Patient Discharge Instructions to generate the documents

**Nurse View** Discharge

**Allied Health View** 

Discharge Planning

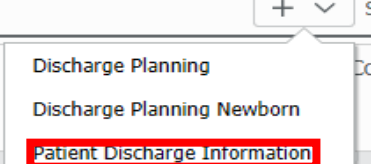

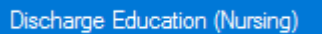

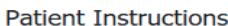

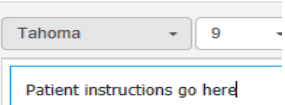

Save

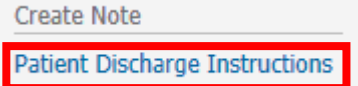

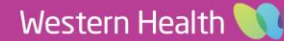

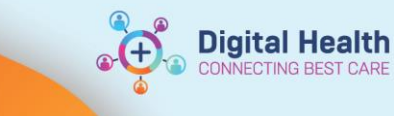

Sign/Submit

Sign & Print

11. Information documented under Discharge Education Nursing will display under 'We talked to you about this leaflet/brochure'. Information documented under Patient Instructions will display under 'What to do when you are at home'

What to do when you are at home

atient instructions go here

Template

WHS Document Report

We talked to you about this leaflet/brochure:

Purpose

For patient care (internal use only)

Send

 $\checkmark$ 

- 12. Once completed select Sign/Submit
- 13. Select Sign and Print
- 14. Select template 'WHS Document Report' and purpose 'For Patient Care'
- 15. Click Send to send to a printer or preview to save as a pdf.